# **Sheets**

## **Navigate sheets / apps**

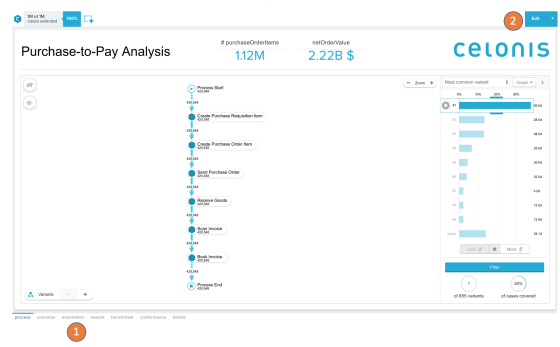

- 1. All sheets / apps in an analyses you can navigate through with the tabs at the bottom
- 2. All the following options and settings on sheets require you to switch the edit mode / draft. The draft can only be accessed if you have edit rights on the analysis.

- 1. Add a sheet with the plus button next to all existing sheets at the bottom.
- 2. Select the to create a new app / empty sheet or a fullscreen app such as the Process Overview, Process Explorer, Conformance, Social or the Case Explorer.

# $\bullet$   $\frac{\text{MofM}}{\text{coserved}}$   $\bullet$   $\frac{\text{m}}{\text{cm}}$   $\frac{\text{m}}{\text{cm}}$  $\sqrt{\frac{1}{2}}$  $\bullet$ New App B  $-60$

**Creating sheets / apps (analyst only)**

# **Sheet options (analyst only)**

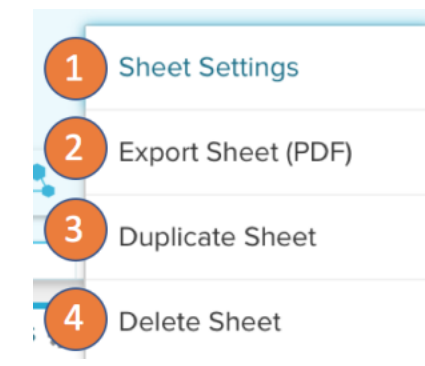

The sheet options are available by right click on a sheet tab:

- 1. Enter the sheet settings to access the sheet layout or set a sheet load script.
- 2. Export the sheet as PDF.
- 3. Duplicate the sheet.
- 4. Delete the sheet.

## **Sheet settings (analyst only)**

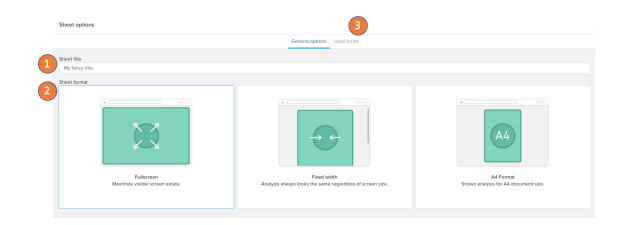

- 1. Set the sheet name.
- 2. Select the sheet format. Choose between a fullscreen option, which will adjust the sheet canvas to fit your screen, a fixed width which will set a fixed width of 1200px and allow you to set a custom height and the A4 format for optimized layouts on sheets you want to export regularly.
- 3. On the load script you can set sheet filters. Those follow the general filter syntax and will filter down all components used on the sheet.

## **Sheet actions (analyst only)**

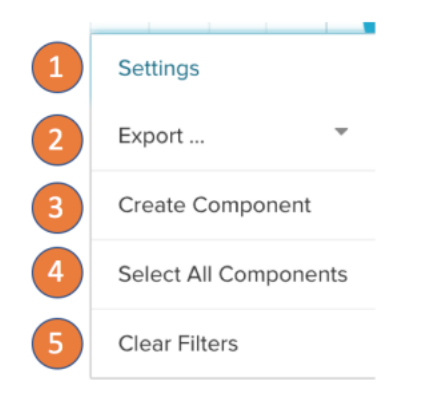

Access the sheet settings with right click on the sheet canvas:

- 1. Enter the sheet's settings.
- 2. Export the sheet in PDF or the analysis documentation.
- 3. Open the add component panel (only available in drafts)
- 4. Select all components on the sheet.
- 5. Clear all filters that are currently created on the selection bar.